## Technical Validation of Datasets for the ÖKOBAUDAT Database

## Validation Tool

A standalone, cross-platform validation tool with a graphical user interface (GUI) has been developed that offers facilities for technical validation of datasets.

It is available for download in both source and binary form at

https://bitbucket.org/okusche/ilcdvalidationtool/

The tool is intuitive enough and doesn't need a written manual.

## General Use

The user interface is divided into three parts: one named "File Selection" where the files and/or archives to be validated can be added, the "Validation Aspects" part where the aspects to be validated can be selected, and the "Validation Messages" part where a detailed message will be displayed for each validation event.

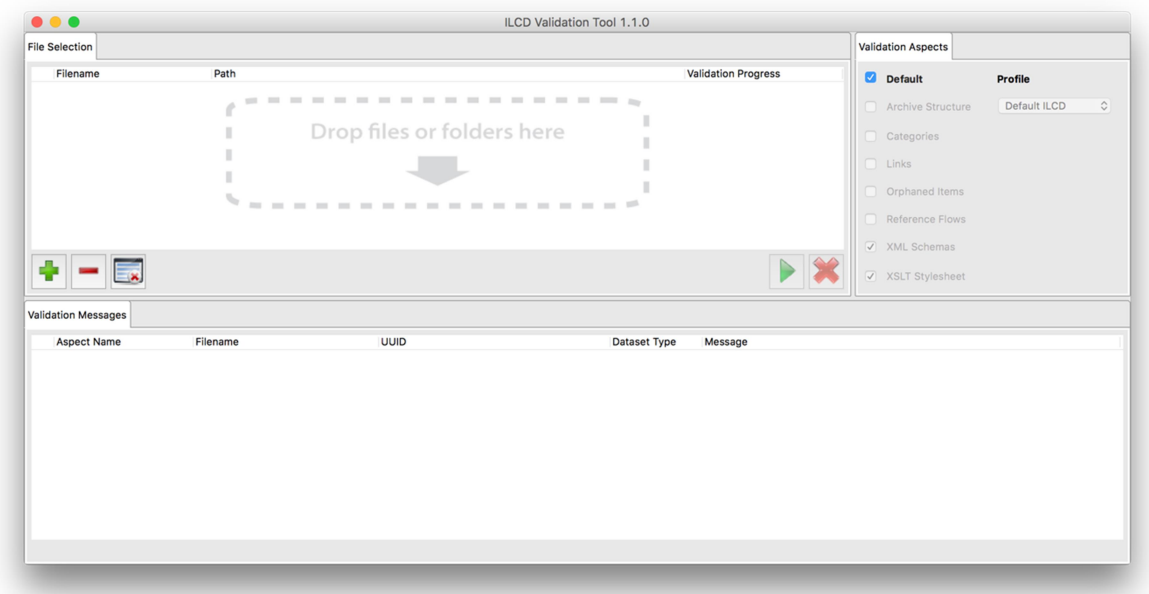

Figure 1: ILCD Validation Tool

ZIP archives, folders or single XML files can all be added via drag-and-drop to the "File Selection" component. Alternatively, there are buttons labelled "+" and "-" that can be used to choose files or folders from the filesystem or remove items from the list, respectively. Another button is available to clear the entire list (see Figure 1).

In order to validate against the specific format extensions and categories of the ÖKOBAUDAT, a corresponding profile will have to be installed. It can be downloaded from the ÖKOBAUDAT website along with this document.

To install the profile, first enable the Profiles selector by unchecking the "Default" validation aspect as shown in Figure 2. Then, in the Profile selector, choose "Add/Update Profile..." to show the Preferences dialog (Figure 3).

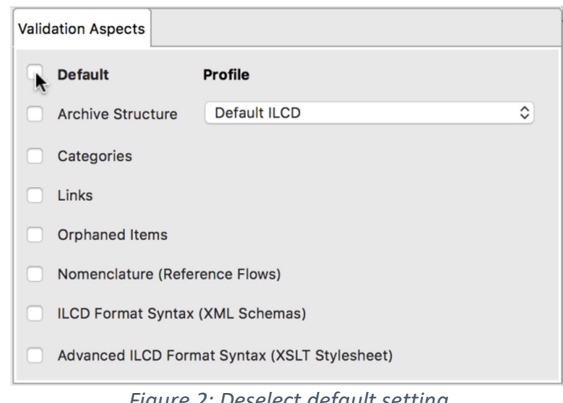

Figure 2: Deselect default setting **Validation Aspects** Default Profile □ Archive Structure √ Default ILCD Environmental Footprint (EF) (V1.0.3)<br>Add/Update Profile... Categories  $\Box$  Links Orphaned Items Nomenclature (Reference Flows) **ILCD Format Syntax (XML Schemas)** Advanced ILCD Format Syntax (XSLT Stylesheet)

Figure 3: Add a new profile

Click on the icon with the three dots as shown in Figure 4. A "File Open" dialog appears that will let you select the profile file where you downloaded it and confirm (Figure 5).

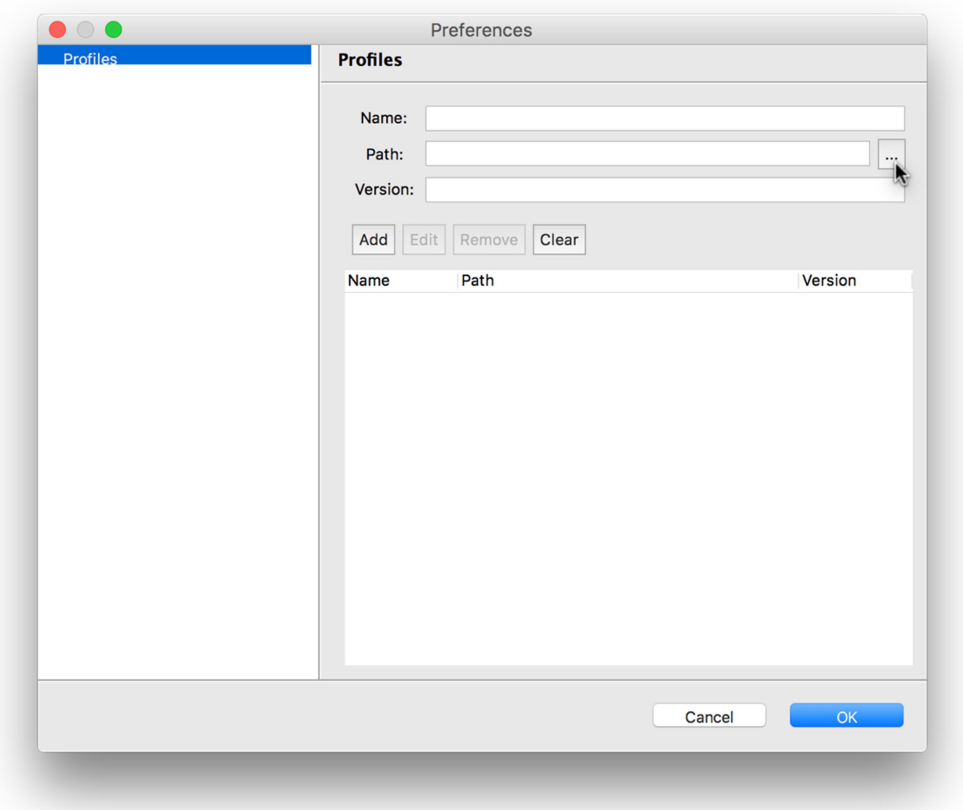

Figure 4: Preferences Dialog

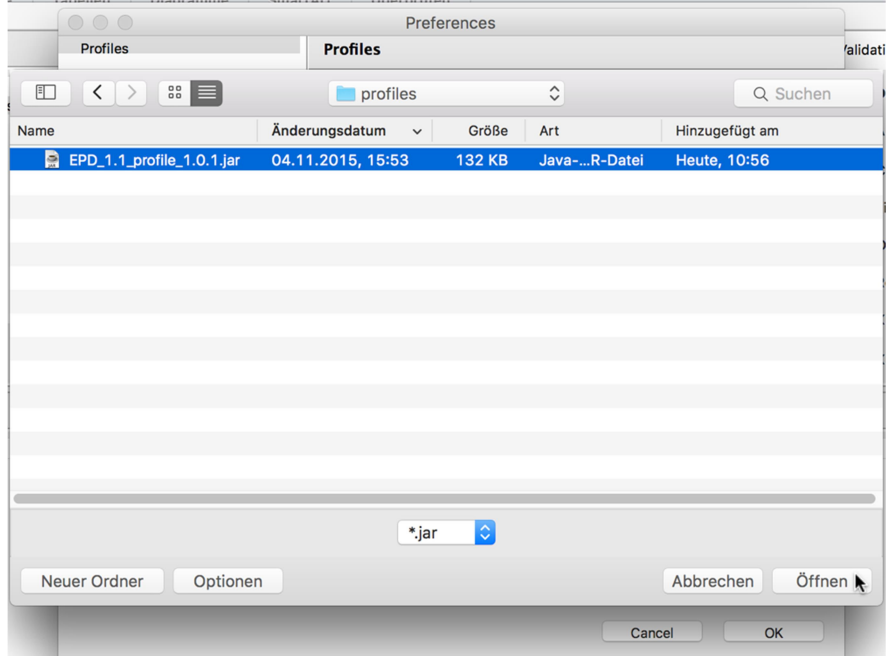

Figure 5: Select profile on the file system

The name and version number of the profile are now shown in the respective fields of the Preferences dialog as shown in Figure 6. Click on "Add" in order to install the profile (Figure 7). Close the Preferences dialog by selecting the OK button.

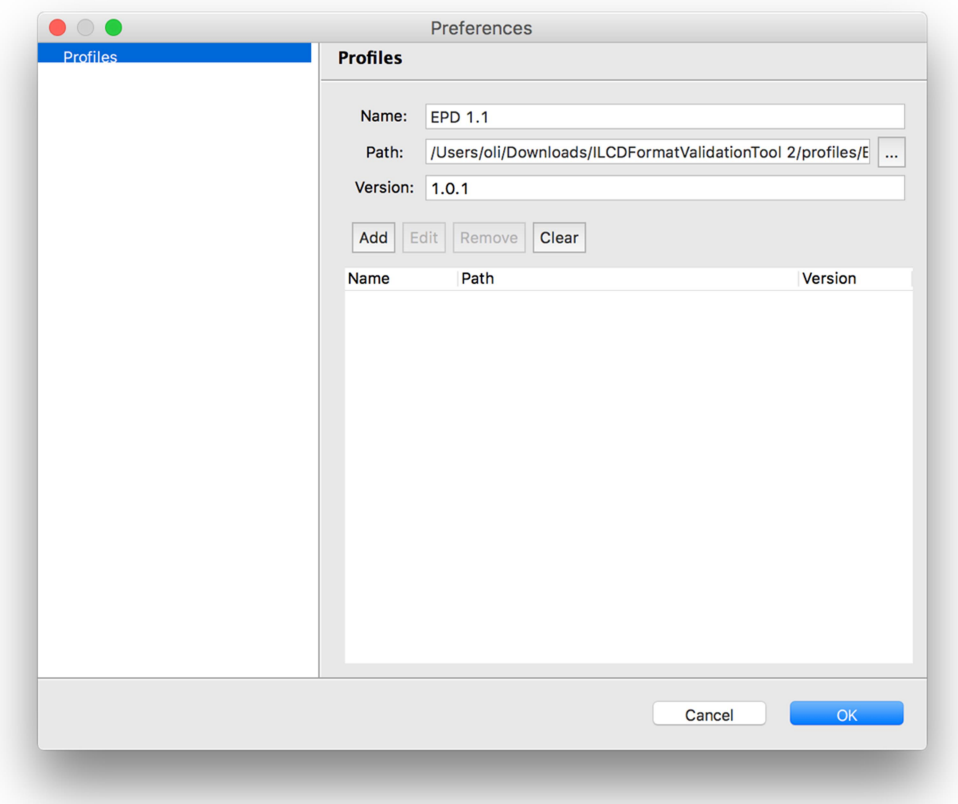

Figure 6: Pre-loaded profile metadata

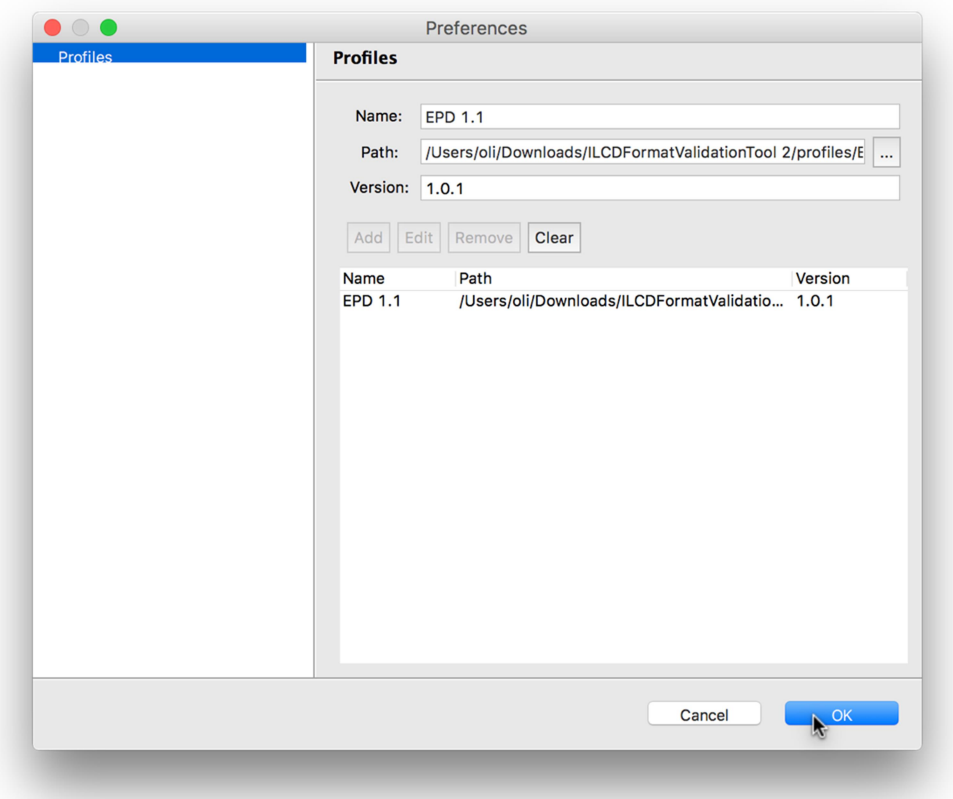

This installation process only has to be performed once, all installed profiles will be stored locally by the application and be available for subsequent uses.

The newly installed profile can now be selected in the Profile selector of the Validation Aspects view. Select the EPD profile and check the "Categories", "Links", "ILCD Format Syntax" and "Advanced ILCD Format Syntax" aspects to be validated (Figure 8 and Figure 9).

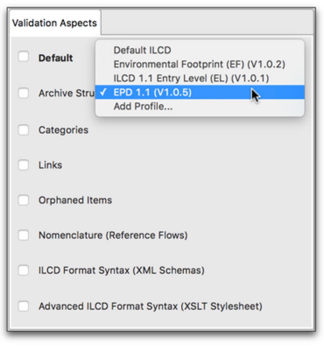

Figure 8: Select EPD profile

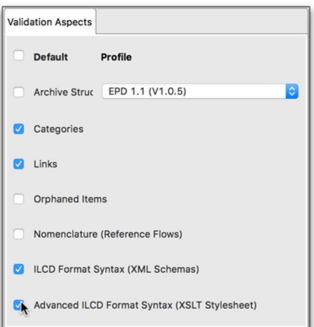

Figure 9: Set validation settings

Once files and/or folders to validate have been added, the validation can be initiated by selecting the green ">" button (Figure 10).

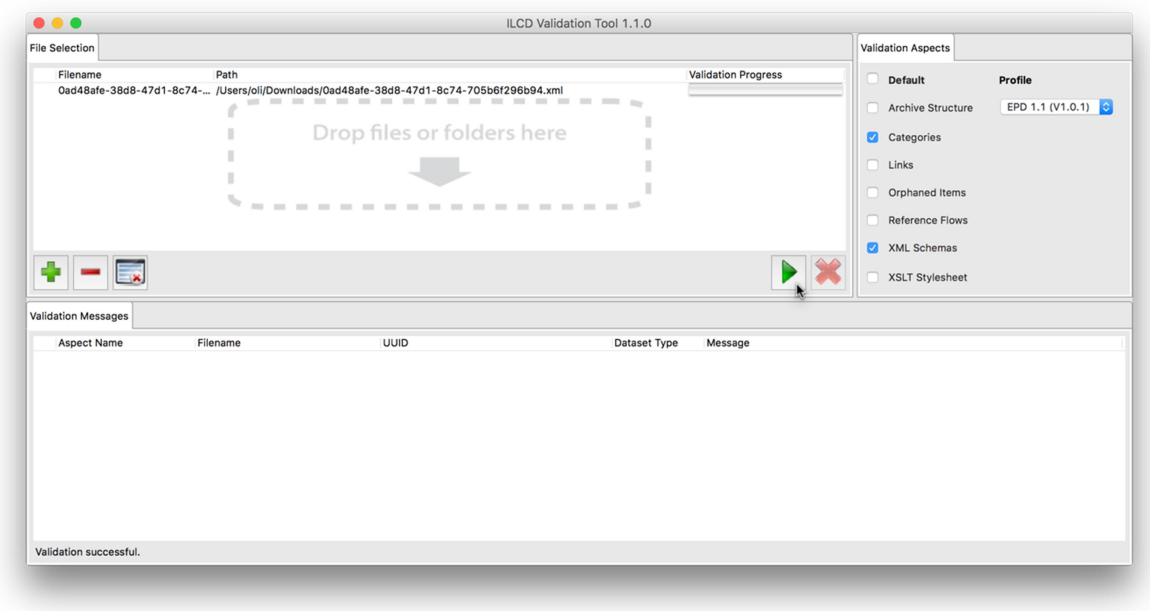

Figure 10: Start validation

During the validation process, a progress indicator will be shown for each item on the list. Once the validation is finished, next to each item a little icon is displayed indicating whether or not the validation was successful (Figure 11).

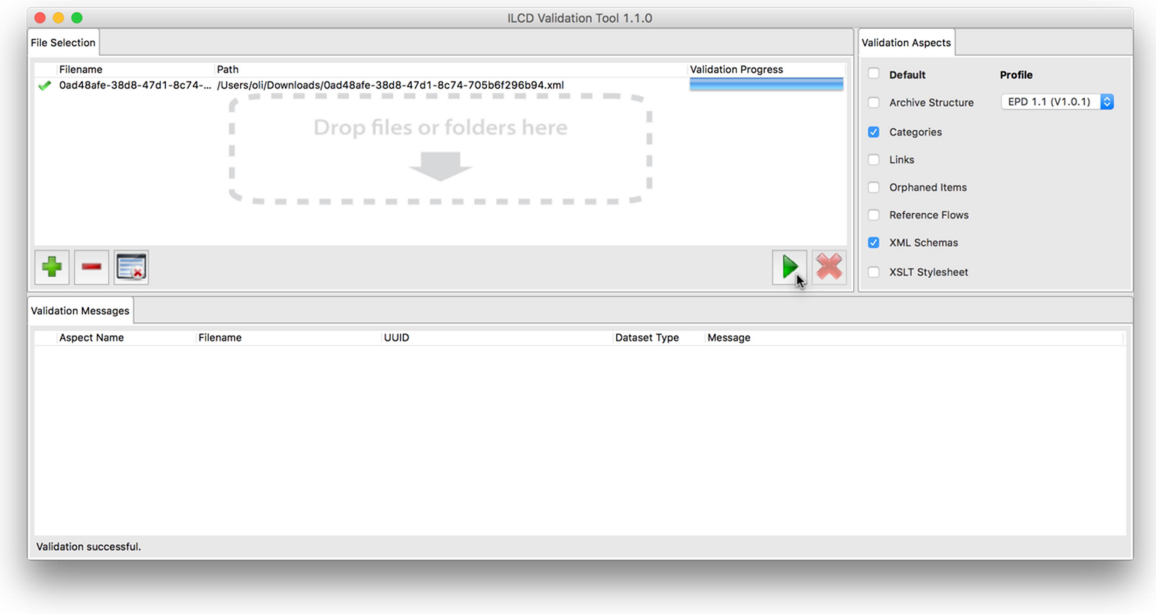

Figure 11: Validation successful

In case any issues were detected, these are listed in the "Validation Messages" view below (Figure 12 ). These indicate the aspect, filename, UUID and type of the dataset, and an explanation. To read the explanation in full, hover over the message with the mouse pointer to display a tooltip with the entire message (Figure 13).

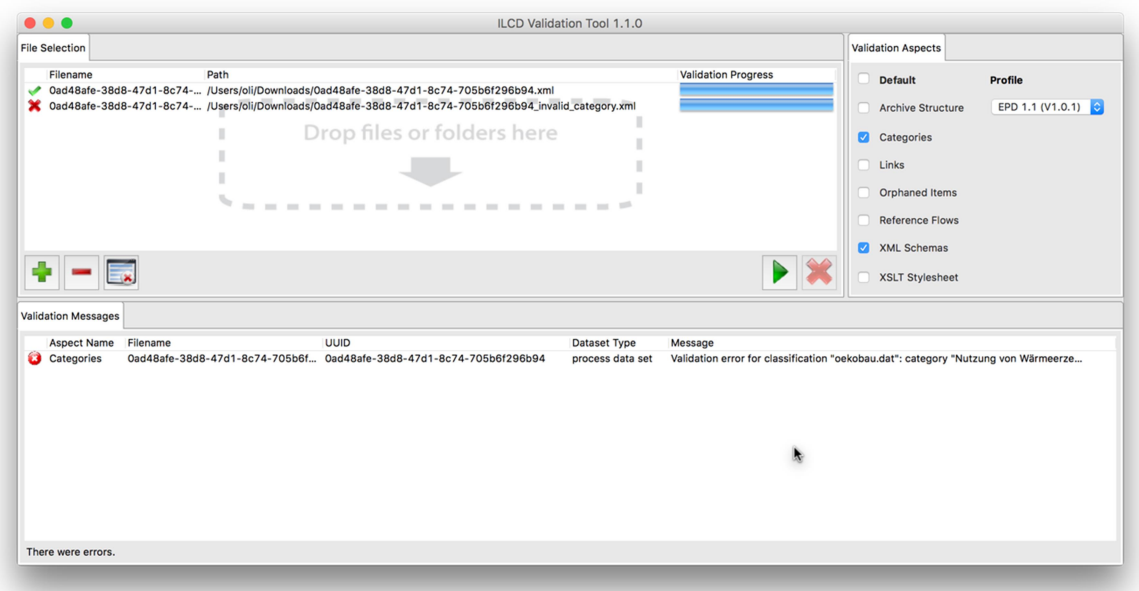

Figure 12: Successful and unsuccessful validation with messages

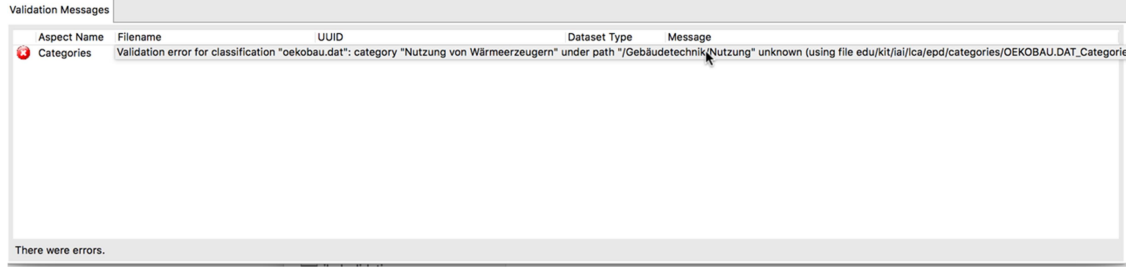

Figure 13: Validation message

If the item to validate is a single XML file or folder, the "Validation Messages" view allows for right-clicking on an item and selecting the option "Show in file system" in order to locate the incriminating item on the file system (Figure 14). Obviously, this does not work for ZIP archives, which would have to be extracted first on the file system.

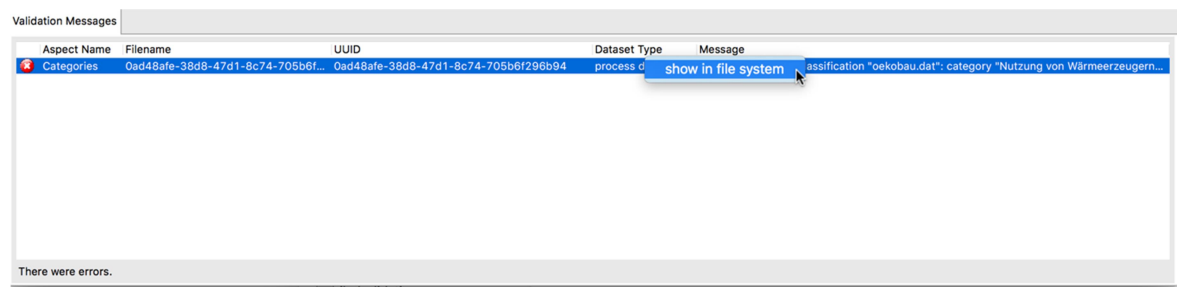

Figure 14: Show in file system